## **SOP FOR DRAWING APPROVAL OF ELECTRICAL WORKS/ INSTALLATION**

Drawing Approval of Electrical Works/ Installation is a part of Electrical Inspection before energisation and a compliance under Regulation-43 of Central Electricity Authority (Measures relating to Safety and Electric supply) Regulation-2010. Timeline for "Drawing Approval of Electrical Works/ Installation" service is same as "Drawing Approval of Electrical Works" as notified under ORTPS Act. **"Drawing Approval Certificate" from the appropriate authority is required before commencement of work. After completion of the work, the installation is to be tested and inspected for commencement of supply .**

- $\triangleright$  Open the portal [\(https://edistrict.odisha.gov.in\)](https://edistrict.odisha.gov.in/) in your favourite web browser. The online application is available under Energy Department.
- $\triangleright$  The same link is also available at EIC(Electricity) website under 'Apply Online' (*https://eicelectricityodisha.nic.in/Department.aspx*) and 'Online Services'(*https://eicelectricityodisha.nic.in/OnlineServices.aspx*) section.
- $\triangleright$  Register in the portal for creating a login account. It is a onetime process for availing all services under e-district portal.

## *Steps to follow for registering in the portal*

- You must have a valid email ID and mobile no for registration into the system. If you do not have it, then create a valid email ID and arrange a mobile no.
- Go to e-district Portal https://edistrict.odisha.gov.in .Click on Energy Department, All the services under Energy Dept. will appear. Click on the service "Drawing approval of Electrical Works/Installation" .A pop window will appear for login. If not registered, click on "Don't have an

account? Register HERE" appears in the login page You will be redirected to the **citizen registration page**. Enter all the required information and validate it. The system will send one email OTP and mobile OTP to your respective email ID and Mobile Number.

 Upon successful validation of email OTP and mobile OTP, registration is completed.

 **(**Refer the screen shot for registering into the system**)**

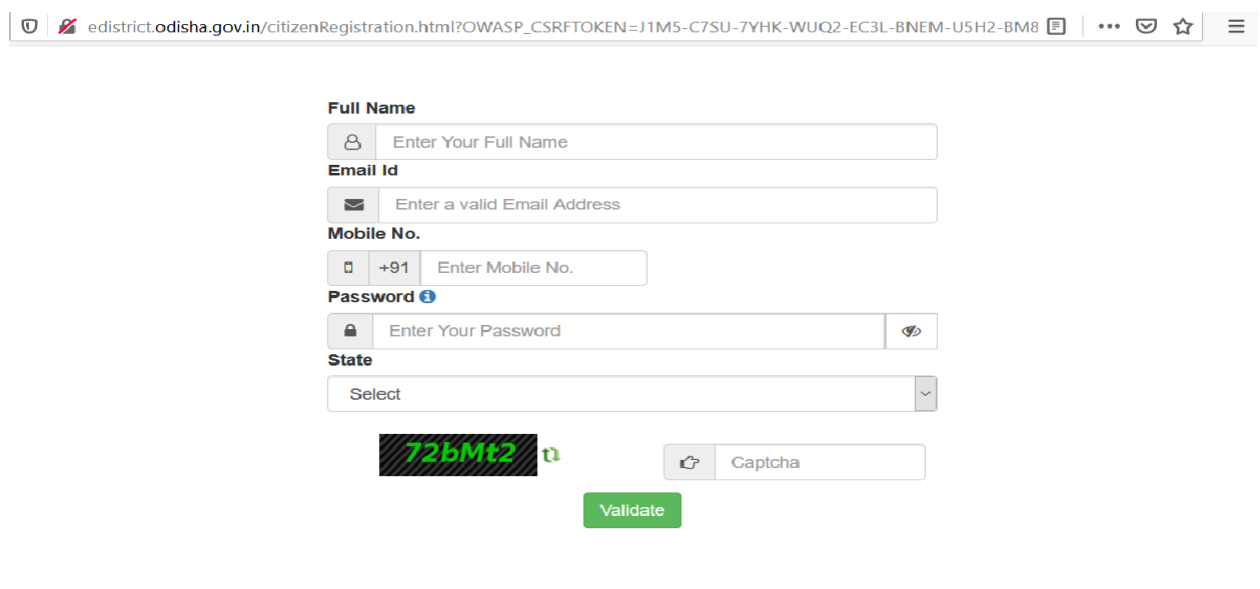

 $\triangleright$  Once the registration is over, click on the service you want to apply. A new window will open. Click on "Apply For Service". Enter your login credentials (i.e. either with your registered email ID or Mobile Number). After successful login the application form will appear.

## *Steps for submitting Application Form*

- o Fill the application Form. (Refer below for a sample application form).
- o Under "Applicant Details" section fill the applicant perticulars along with "**Name & Location of the proposed installation**" whose drawing needs to be checked and approved .
- o Select the **"System Highest Voltage & Capacity of Installatio<sup>n</sup>** " from the drop down list as per the Supply voltage and Capacity of Installation under the 'Installation Details' section.
- o If the installation whose drawing needs to be approved is an addition/ alteration of existing installation, select 'Yes' option in the field "**Is it An addition/ Alteration of Existing Installation ?"**
- o "**Is ROW clearance required from Environment,Forest Department ?**" is to be chosen as 'Yes' if ROW clearance is required from Ministry of Environment and Forests (**MoEF**).
- o If proposed installation is a transmission /distribution line , then 'yes' option is in "**Is it a transmission/distribution line ?**" field is to be selected .
- o If the line passes through forest/water bodies/railway line/highways etc, then choose 'Yes' in the "**Is the line passes through forest/water bodies/railway line/highways etc ?" field** and mention the details of involvement/ interference of forest/ railway/ Water Bodies and any other bodies etc in the next text box field "**Mention the detail".**
- o Under the section 'DRAWING PARTICULARS', type of Drawing i.e. MV/HT/EHT is to be selected from the **'Item'** scroll list and against the Item, name of the drawing is to be selected from "**Name of the Drawing"** dropdown list. Number of drawings can be added by clicking the '**+'** icon and removed by clicking the 'cross' icon in red. If name of the drawing is not available in drop down list, then 'Any other relevant drawing' option is to be selected.
- o If the applicant needs to submit the drawing through offline mode i.e. physically at respective office, then "**Do you want to submit the drawings offline ?"**  is to be chosen as 'Yes' or else 'No' is to be chosen , if the applicant can upload the softcopy of the drawing as 'Annexure' to the online Application form.
- o **The applicant needs to select appropriate office/ authority under "APPLY TO THE OFFICE" section of application as per the location of the proposed Electrical Installation and jurisdiction of respective Electrical Inspectors/Drawing Approving Authority.**
- o In the next step Verify the data/particulars entered. (Edit if required).
- o By selecting "Draft" option in the application form, applicant can save the data (which are mandatory) filled by him and on later stage he can again login to fill/edit the remaining data and submit the application form.

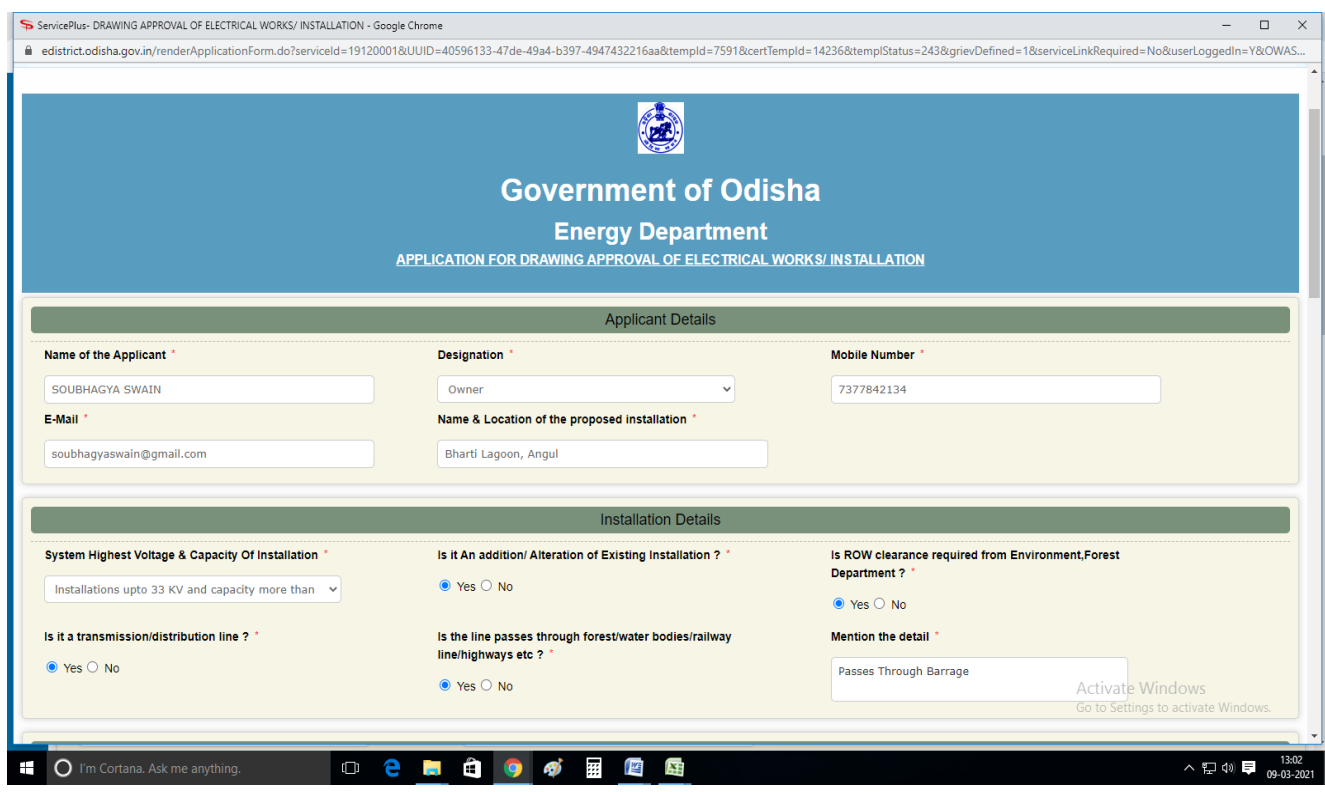

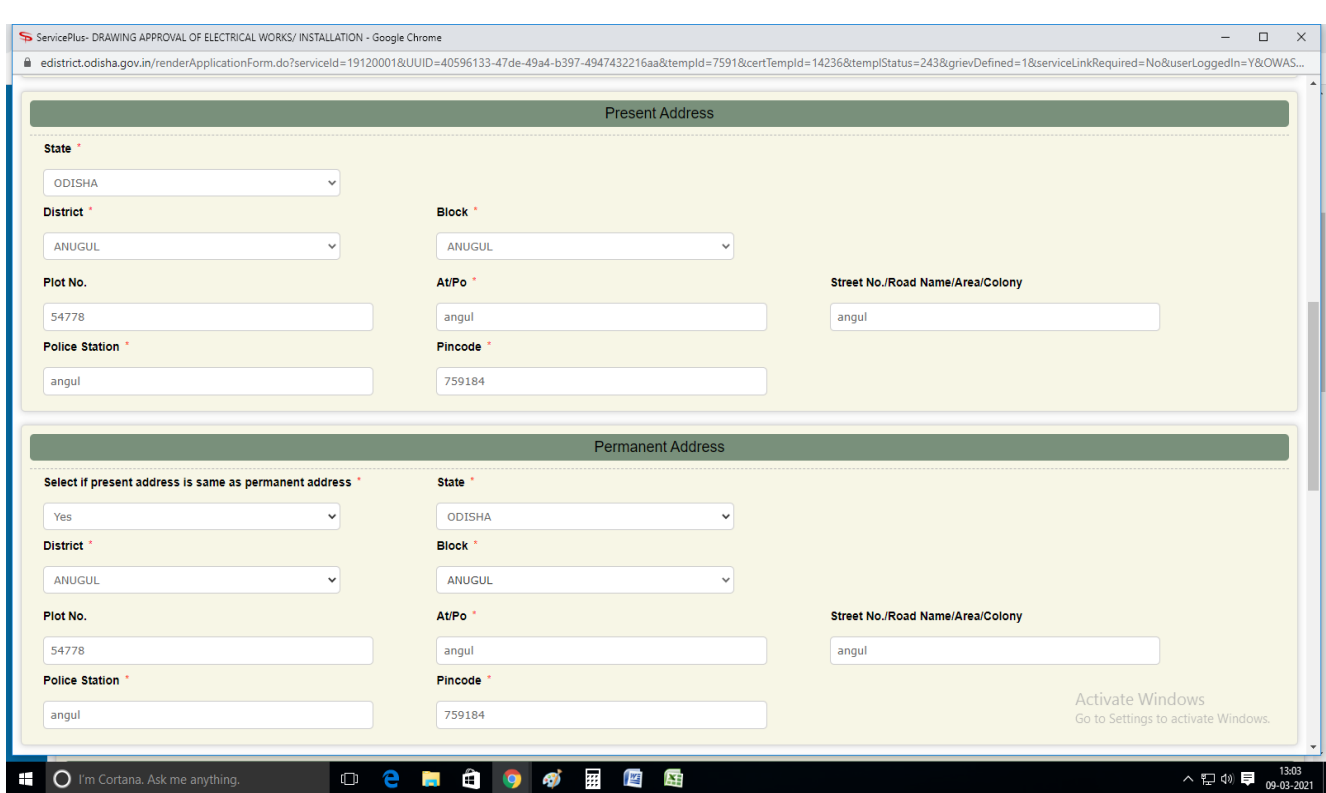

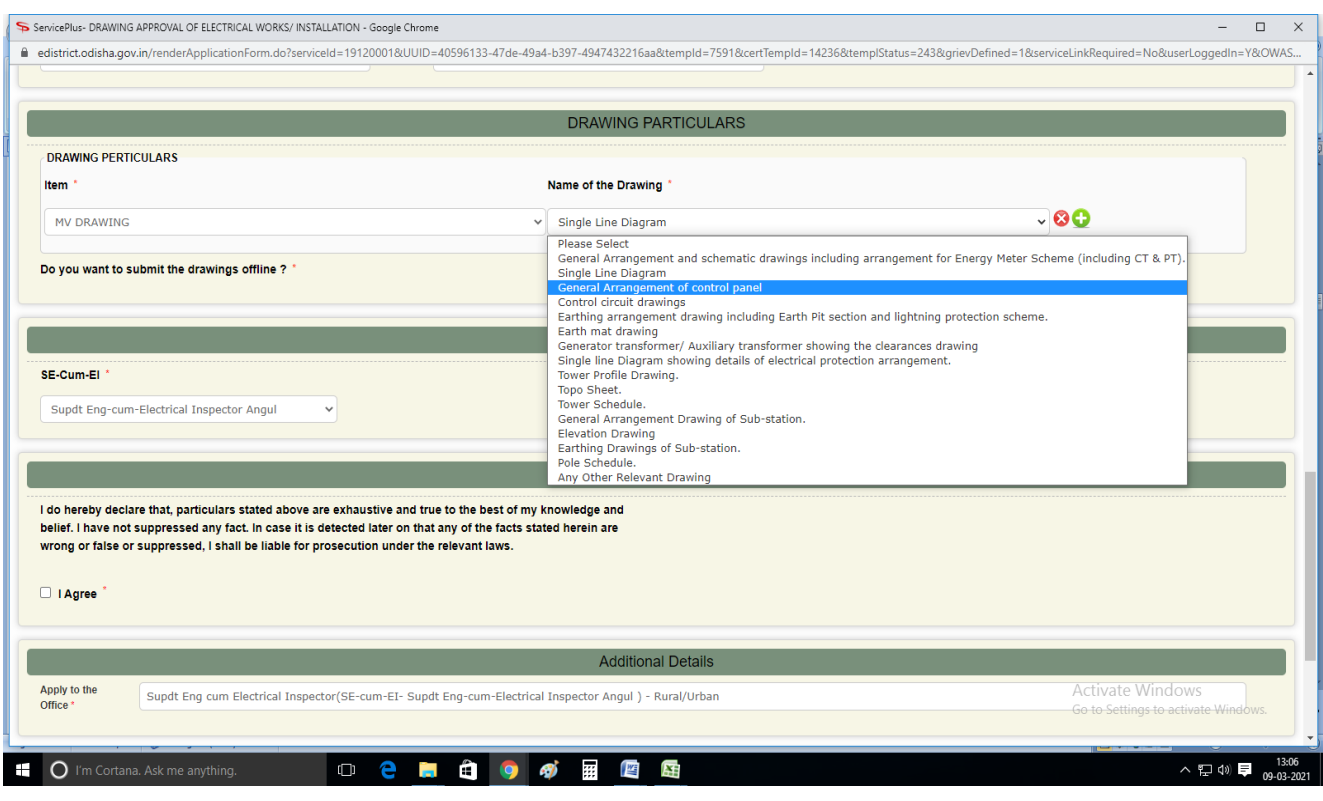

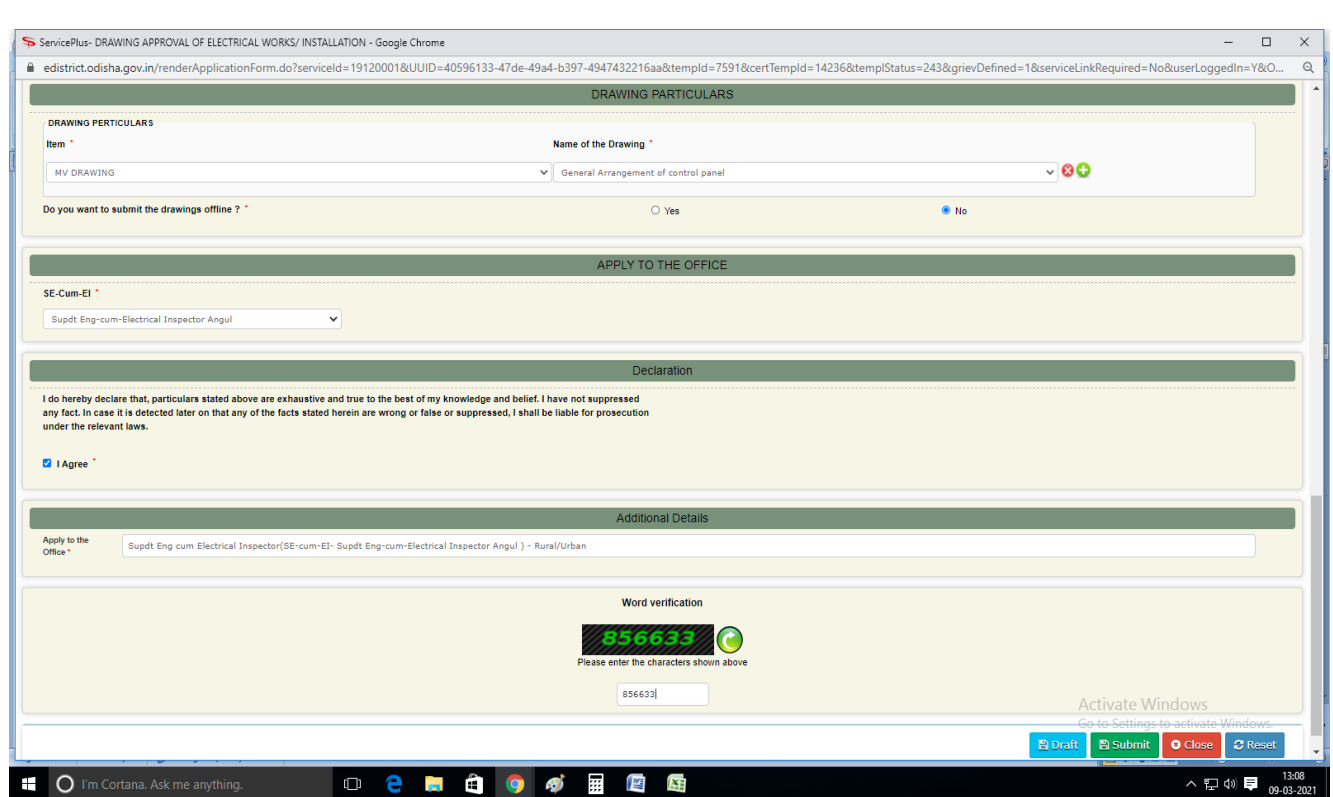

#### o **Attach the Annexure Documents**.(Refer below for a sample)

- Self-attested Xerox copies of Identity Proof such as Voter Id Card, Driving license, Passport , Aadhar Card, PAN Card.
- SLD of existing installation (legibly mark the proposed installation for which drawing approval required), if "**Is it An addition/ Alteration of Existing Installation ?"** is selected as 'Yes' under the section 'Installation Details' of the application form.
- **Photo Copy Of Drawing**(Softcopy of all the drawings which has been selected under 'DRAWING PARTICULARS' section for approval need to be present in a single document and to be uploaded)
- Any document/drawing if cannot be uploaded under "**Photo Copy Of Drawing"** file upload field **(***due to any upload issue*) can be uploaded against 'Other' field **(Non-mandatory).** Document name is to be mentioned if any file is to be uploaded against 'Other' field.

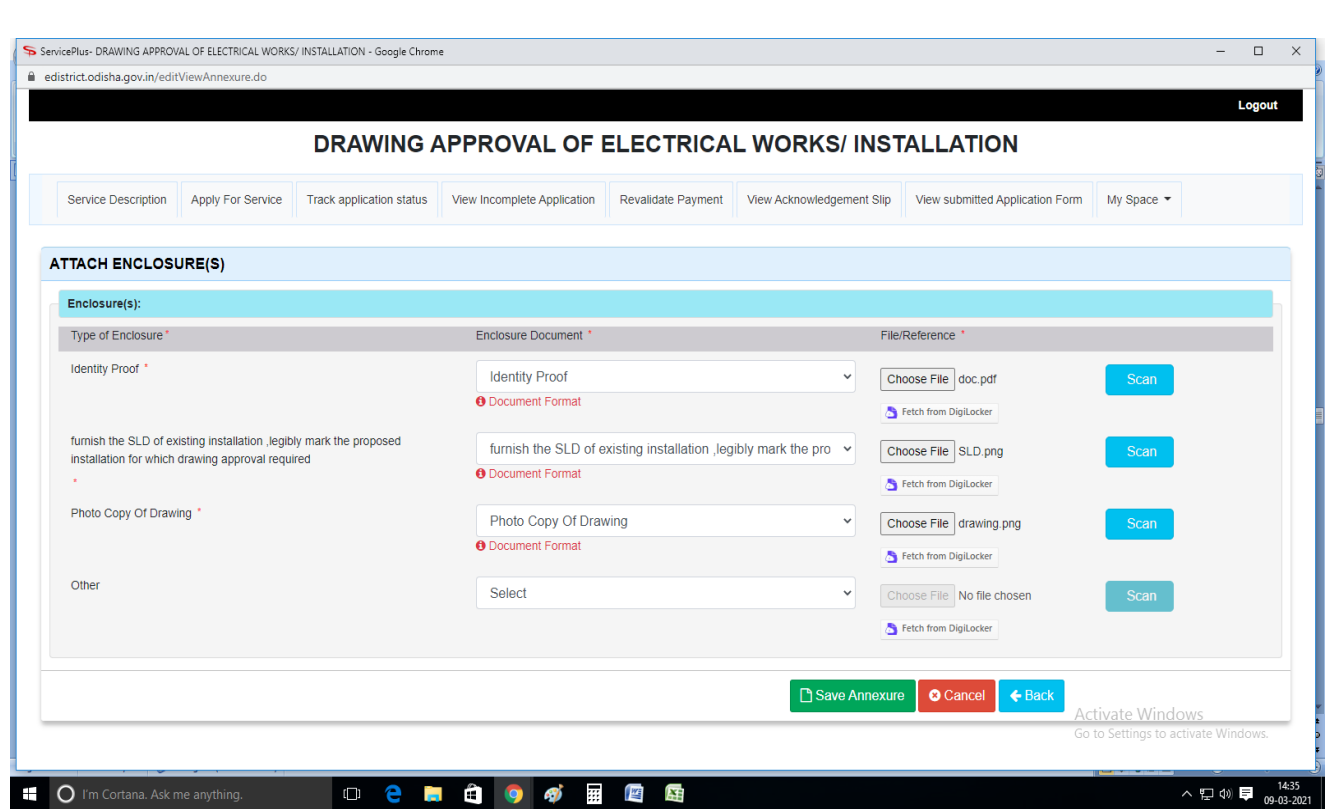

o After uploading all documents **Save the annexure.**

# *Note*: *For any reason, if application is rejected then the payment amount will not be refunded and forfeited. So, please read the instructions carefully, and fill the application form correctly by selecting appropriate office/ authority under "APPLY TO THE OFFICE" section of application as per the location of the proposed Electrical Installation and jurisdiction of respective Electrical Inspectors.*

o Then make the payment. (While doing the payment, it is recommended to wait for 30 seconds after that it will be automatically redirected to Next Page)

## o **Make Payment.** *( Refer Screenshot below)*

#### **Note:**

*Necessary fee for Drawing Checking and Approval is to be deposited during first submission*

*of application by the applicant. The amount of Drawing Checking fees may be referred*

#### *from Gazette Notification No-21610 dated 28th December,2001.*

 *Subsequently after Scrutiny and Technical Discussion(if required), Additional Fee is to be deposited by the Applicant if any additional drawing is required by the concerned Drawing Approval Authority for submission.*

# **DRAWING CHECKING FEES (In Rupees)**

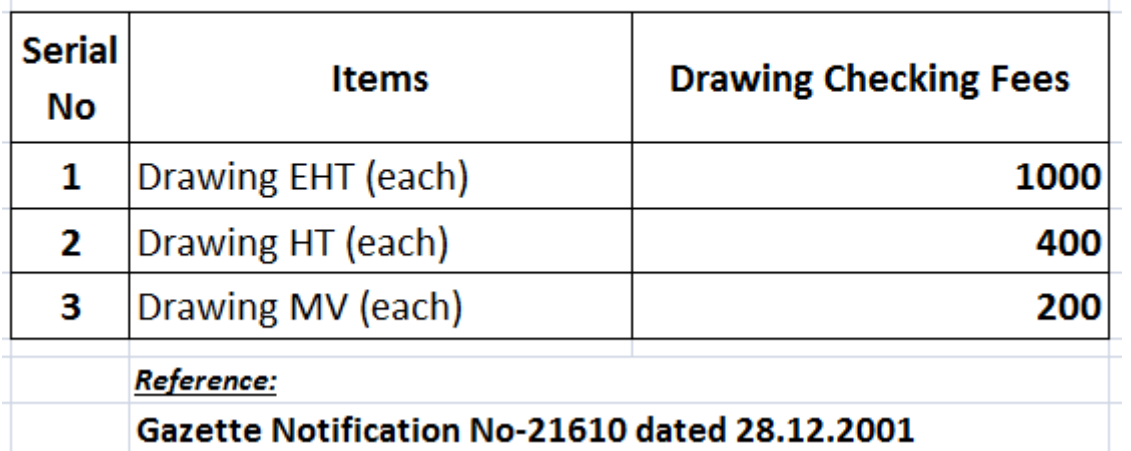

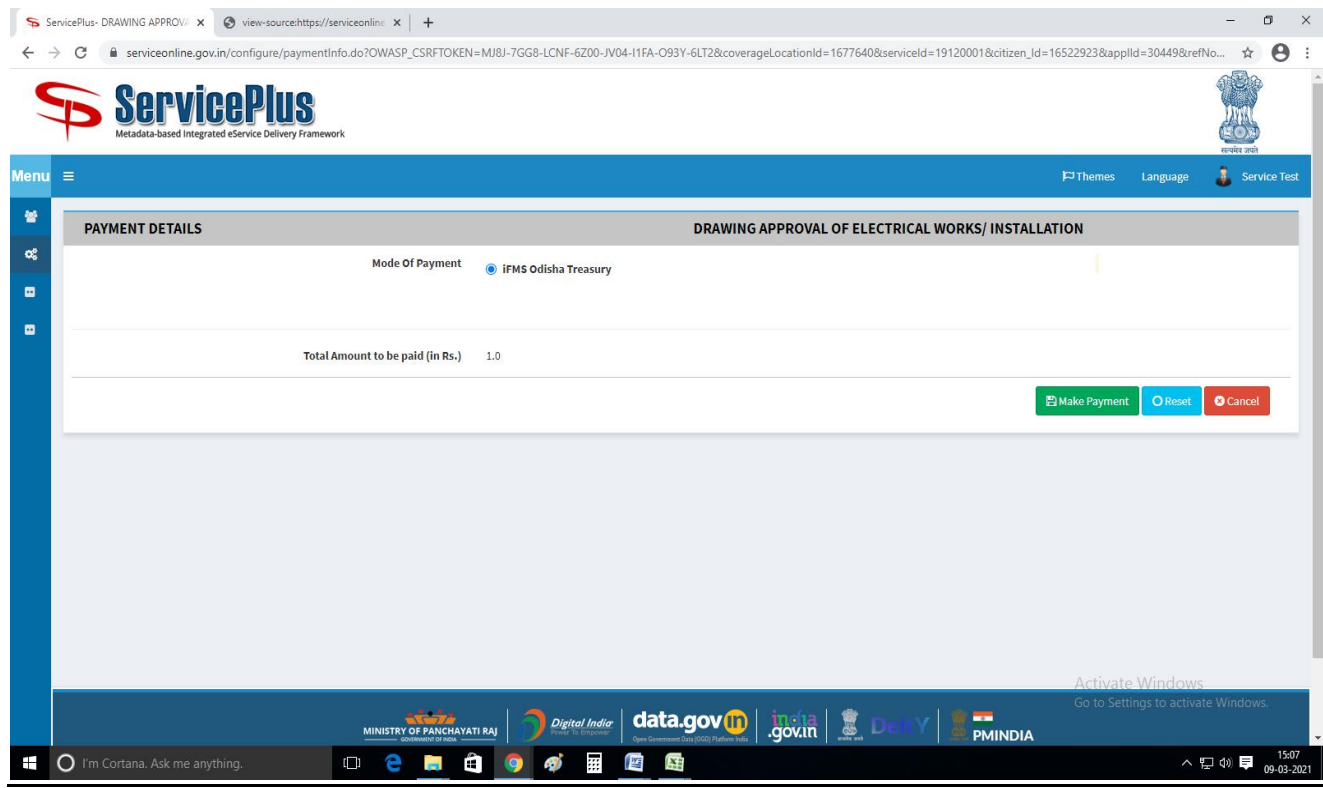

 On successful submission, an Acknowledgement slip will be automatically generated which will be available in applicant's inbox and also applicant can download it from 'View Status of Application' while going through 'Track application Status' in the application portal. It can be downloaded and printed for offline reference. (Refer below for a sample)

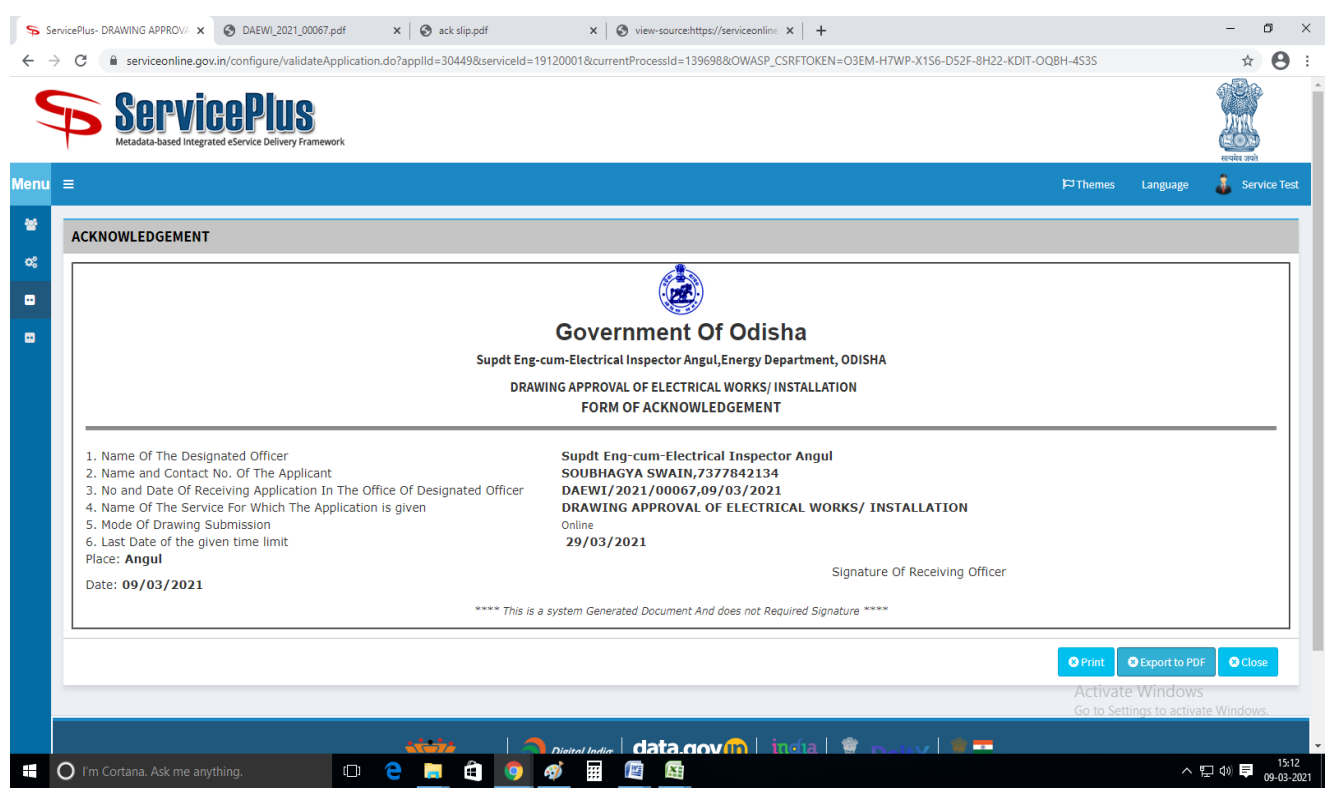

- o Acknowledgement No. will be sent to the applicant mobile number and email id mentioned in the form.
- o You can track the status of the application in "*Track Application Status"* section.

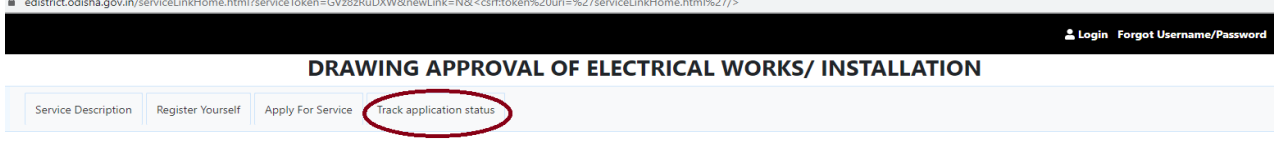

- o A SMS and email will be sent to the applicant if any documents have been wrongly uploaded or any other compliance. Applicant has to comply it.
- o A SMS and email will be also sent if the application will be rejected for any reason.
- o A SMS and email will be sent to the applicant for Technical discussion if felt necessary by the concerned Drawing Approval Authority.
- o A SMS and email will be also sent to the applicant if any Revised drawing/Additional Drawing or any other compliance required at any stage of Drawing Checking and Approval.
- o Applicant is advised to regularly check the processing history of his application ,by going through a icon 'track application status' in his login.

#### **NOTE:**

For offline submission of drawing, the due date of delivery of Drawing *Approval certificate will be counted from the date of physical submission of Drawing at respective Drawing Approval Authority office as per the ORTPSA timeline. The Acknowledgement slip will be generated accordingly.*

- o After checking and approval of the Drawing of the proposed Electrical Installation, a SMS and email will be sent to the applicant to login in to the application portal to download the "**Drawing Approval Certificate"**.
- o Applicant can download the "**Drawing Approval Certificate"** from "Track Application Status" by clicking on **"View**" link whose status shown as *"Delivered*".
- o Refer below for a sample (Test data) "**Drawing Approval Certificate"**

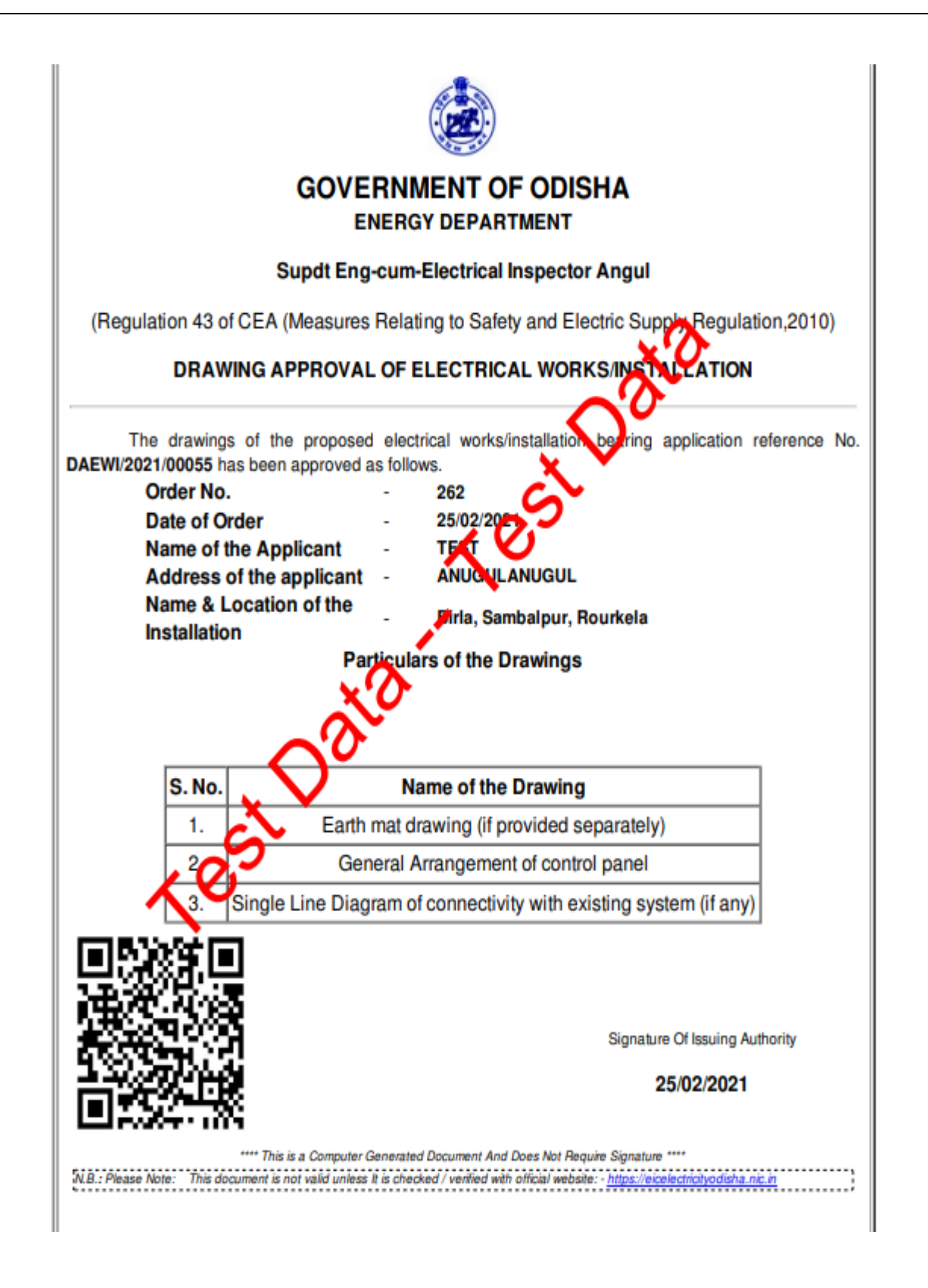